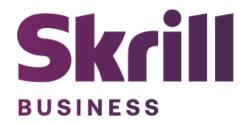

# **Skrill Shopify Module Configuration Guide**

**Integration with Skrill via Shopify** 

This guide describes how to install and configure the Shopify module for taking payments on the Skrill Payment Platform.

www.skrill.com

Version 2.0

#### Copyright

© 2023 Paysafe Holdings UK Limited. All rights reserved.

Skrill ® is a registered trademark of Paysafe Holdings UK Limited and is licensed to Skrill USA, Inc., Skrill Limited and Paysafe Payment Solutions Limited (collectively, the "Paysafe Companies"). Skrill USA Inc. is a Delaware corporation, company number 4610913, with a business address of 2 S. Biscayne Blvd, suite 2630, Miami, Florida, 33131. It is a licensed money transmitter, registered with FinCEN and various states across the US. The Skrill Visa Prepaid Card is issued by Community Federal Savings Bank, member FDIC, pursuant to a license from Visa®. Skrill Limited is registered in England and Wales, company number 04260907, with its registered office at 25 Canada Square, London E14 5LQ. It is authorized and regulated by the Financial Conduct Authority under the Electronic Money Regulations 2011 (FRN: 900001) for the issuance of electronic money. Paysafe Payment Solutions Limited trading as Skrill, Skrill Money Transfer, Rapid Transfer and Skrill Quick Checkout is regulated by the Central Bank of Ireland. Paysafe Payment Solutions is registered in Ireland, company number 626665, with its registered office is Grand Canal House, Upper Grand Canal Street, Dublin, 4DO4 Y7R5, Ireland. The Skrill Prepaid Mastercard is issued by Paysafe Financial Services Ltd in selected countries and by Paysafe Payment Solutions Limited as an affiliate member of Paysafe Financial Services Limited in selected countries pursuant to a license from Mastercard International. Mastercard® is a registered trademark of Mastercard International.

The material contained in this guide is copyrighted and owned by Paysafe Holdings UK Limited together with any other intellectual property in such material. Except for personal and non-commercial use, no part of this guide may be copied, republished, performed in public, broadcast, uploaded, transmitted, distributed, modified, or dealt with in any manner at all, without the prior written permission of Paysafe Holdings UK Limited and then, only in such a way that the source and intellectual property rights are acknowledged.

To the maximum extent permitted by law, none of Paysafe Holdings UK Limited or the Paysafe Companies shall be liable to any person or organization, in any manner whatsoever from the use, construction or interpretation of, or the reliance upon, all or any of the information or materials contained in this guide.

The information in these materials is subject to change without notice and neither Paysafe Holdings UK Limited nor the Paysafe Companies assume responsibility for any errors.

## **Version Control Table**

| Date          | Version | Description                                                                                                    |
|---------------|---------|----------------------------------------------------------------------------------------------------|
| June 2020     | 1.0     | Guide Created                                                                                                    |
| May 2022      | 1.1     | Changed administrator email to processing email.                                                                            |
| December 2022 | 1.2     | Removed reduced header and footer section.  The count of merchant accounts has been corrected.  Updated new gateway images. |
| July 2023     | 2.0     | New extension workflow                                                                                                    |

## **Table of Contents**

| 1. ABOUT THIS GUIDE                      |  |
|------------------------------------------|--|
| Objectives and target audience           |  |
| Conventions used in this guide           |  |
| Table 1-1: List of conventions           |  |
| 2. INTRODUCTION                          |  |
| What is the Shopify module?              |  |
| Signing up for a Skrill account          |  |
| 3. INSTALLING AND CONFIGURING SHOPIFY    |  |
| Secret Word and API Password             |  |
| ping <server domain="" name=""></server> |  |
| Activate Skrill in Shopify               |  |
| 4. CUSTOMER EXPERIENCE                   |  |
| 5. TESTING                               |  |
| Table E 1: Test Cards                    |  |

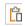

## 1. ABOUT THIS GUIDE

## Objectives and target audience

This guide describes how to install and configure the Skrill Shopify module. It assumes that you have an existing Shopify installation.

## Conventions used in this guide

The table below lists some of the conventions used in this guide.

**Table 1-1: List of conventions** 

| Convention             | Description                                               |
|------------------------|-----------------------------------------------------------|
| Code example           | Used to illustrate example code, functions, and commands. |
| File path              | Used to indicate a file path or folder structure.         |
| Glossary               | Glossary term                                             |
| Menu1 > Menu option2 > | Indicates a menu path.                                    |

#### 2. INTRODUCTION

#### What is the Shopify module?

Shopify is an eCommerce platform, which provides online merchants with a shopping cart system.

Shopify has been integrated with Skrill's online payment solution called Quick Checkout. Installing and configuring the Skrill Payment Solution module provides a simple, secure, and convenient option for connecting to Skrill's online payment processing platform via Shopify.

Skrill customers using Shopify have access to a wide range of cards and alternative payment methods.

#### Signing up for a Skrill account

Before you can start accepting payments through Skrill, you need to open a free merchant account by completing the online application form <u>here</u>.

Once your application has been approved you can configure your Skrill credentials in your Skrill merchant account and then copy them in your Shopify backend and start taking payments.

### 3. INSTALLING AND CONFIGURING SHOPIFY

#### Secret Word and API Password

It is mandatory to setup a secret word and API/MQI password for your Skrill merchant account before configuring the Skrill Shopify module. The secret word is used to authenticate the data sent back to your Shopify server after payment. You must obtain the IP address of your Shopify server to configure the API/MQI password. You can find this IP address by executing the following command from a command prompt:

ping <server domain name>

#### For example:

ping example.shopifyserver.com

Pinging example.shopifyserver.com [145.76.160.206] with 32 bytes of data:

Make a note of the set of numbers in the square brackets. This is the IP address. Now you have the IP address, you can setup the secret word and API/MQI password as follows:

- 1. Log in to your Skrill merchant account at www.skrill.com.
- 2. Go to Settings >> Developer settings >> API / MQI / CVT Management (Figure 3-1).
- 3. Set API / MQI Password using the toggle, type and confirm by clicking Save.
- 4. For each section, specify the IP address(es) or IP address range of your Shopify server. This prevents payment or money transfer requests from other IP addresses if your secret word or API password is compromised. All requests from other IP addresses are denied. Access can be granted to:
  - A single IP address (e.g., 145.76.160.206 using the example above).
  - Multiple IP addresses, separated by space (e.g., 192.168.0.2 10.0.0.2).
  - A subnet in CIDR notation (e.g., 192.168.0.0/24).
- 5. Locate the Change API/MQI password section. Enter and confirm your API/MQI password.
- Set Secret Word using the toggle and click Save to confirm.
   Note: Your Secret Word must contain at least: 8 characters, 1 uppercase letter, 1 lowercase

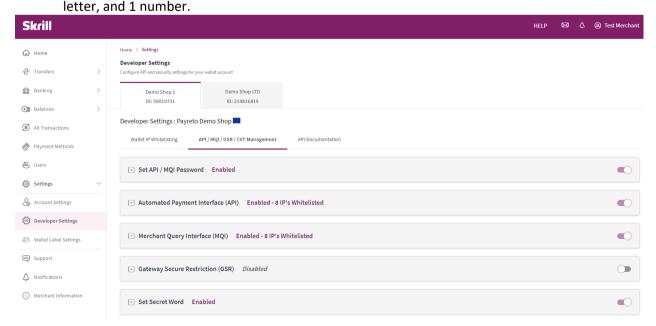

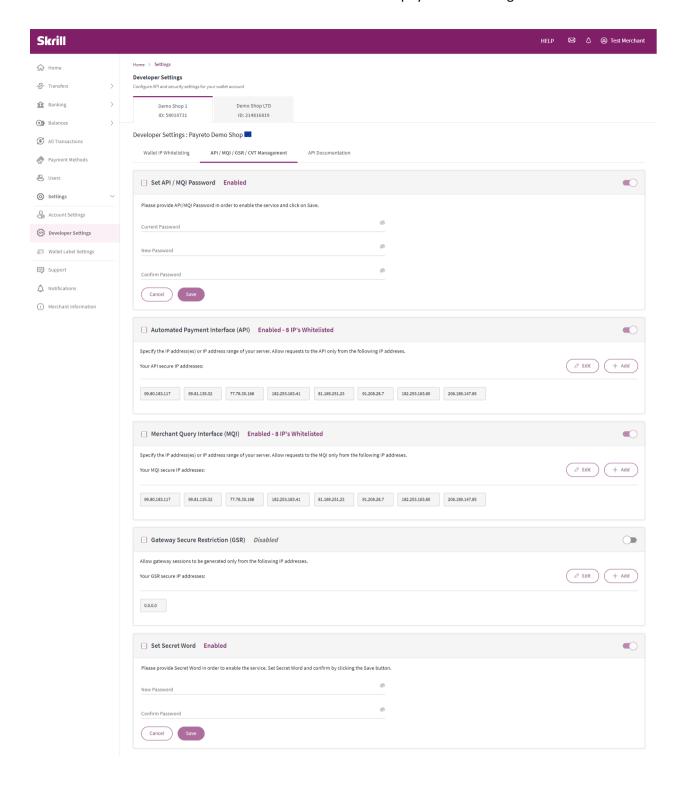

Figure 3-1: Configuring a Secret Word and API/MQI Password

#### **Activate Skrill in Shopify**

- 1. Login to your Shopify admin account.
- 2. Choose **Settings** from bottom left.
- 3. Go to Payments.
- 4. Scroll down to Add payment methods.
- 5. Click on Search by provider.
- 6. Type **Skrill** in the search field.

7. Click on **Skrill**, then click on **Activate** button.

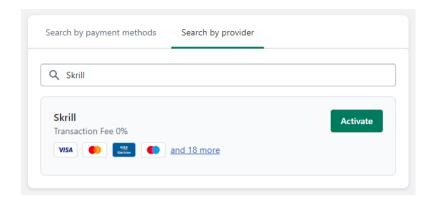

8. Click on Connect button

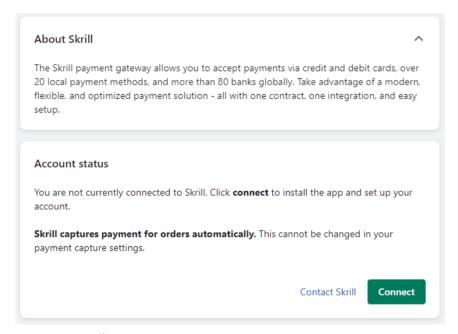

9. Then press on Install app

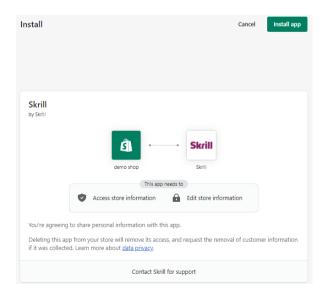

10. Fill in the Merchant ID, Merchant Email (Email field), Secret word, API Password, Logo URL (this is optional) registered in your Skrill account (Figure 3-1).

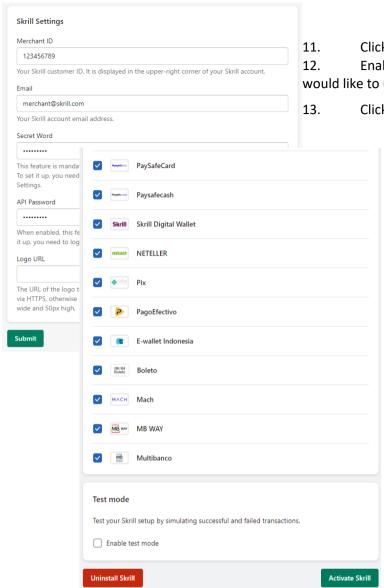

- Click Submit
- Enable/Disable the payment methods you would like to use e.g. VISA, Mastercard, Sofort, etc.
  - Click on Activate Skrill button.

## 4. CUSTOMER EXPERIENCE

This section describes the customer's checkout experience when using the Skrill Shopify module.

**Note:** We only describe the Checkout process from the payment selection step onwards as the previous steps are unchanged.

The steps are as follows:

1. Click Skrill.

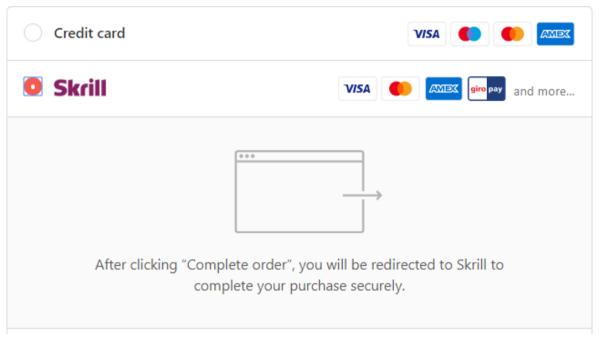

Figure 4-1: Shopify Checkout Payment selection showing different payment method

#### 2. Enter Payment details in the Skrill Payment Form.

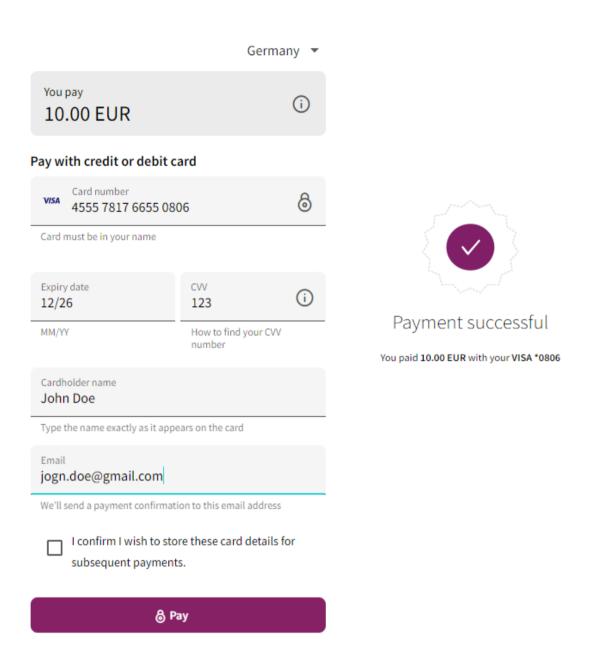

## 5. TESTING

We provide two test cards shown in the table below for use with test merchant accounts. When using these card numbers enter an expiry date in the future and a random CVV number.

Table 5-1: Test Cards

| Brand | Card Number      |
|-------|------------------|
| Visa  | 4555781766550806 |

Should you wish to test Skrill in DEMO shops please get in touch with Skrill support at <a href="mailto:integrationsupport@paysafe.com">integrationsupport@paysafe.com</a>, so we can provide you with access.